# Manual para el Área de Clientes De AvasConsult

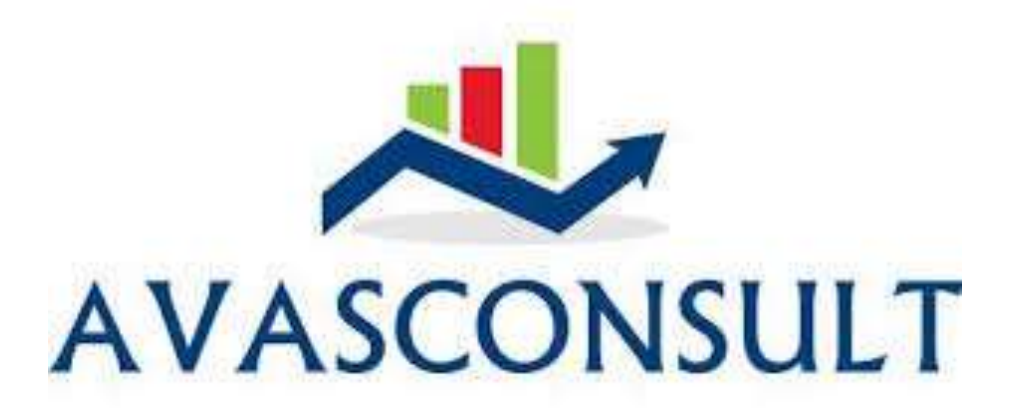

## Índice

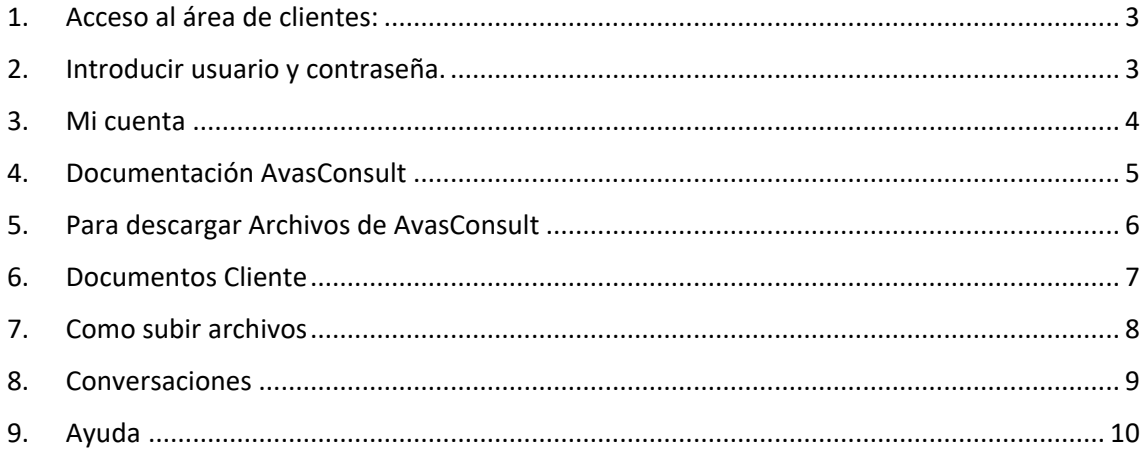

<span id="page-2-0"></span>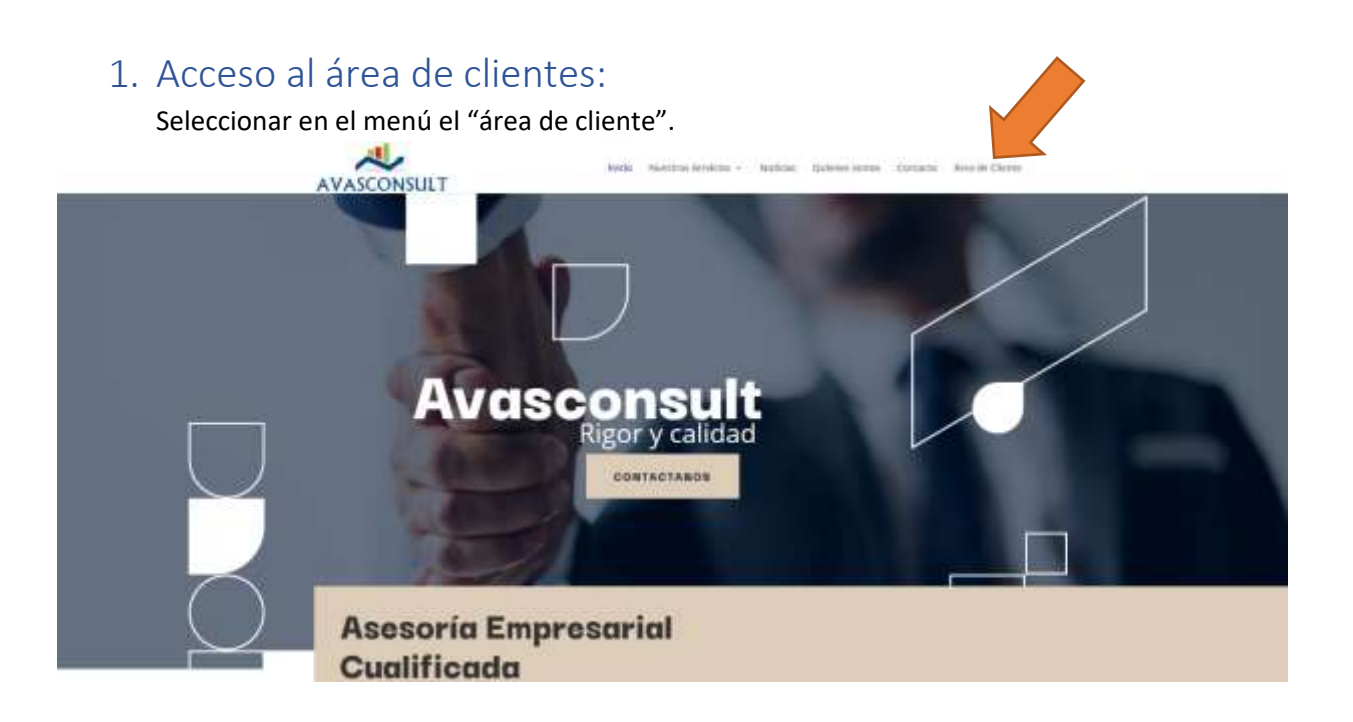

## <span id="page-2-1"></span>2. Introducir usuario y contraseña.

En esta página hay que introducir el usuario y contraseña, que serán enviados al correo electrónico facilitado a AvasConsult. El usuario será siempre el CIF/NIF del cliente y la contraseña la enviada. Se recomienda en el perfil de usuario (más adelante lo veremos) modificarla.

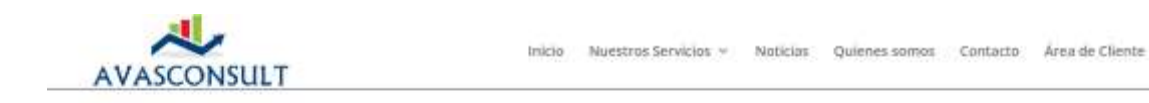

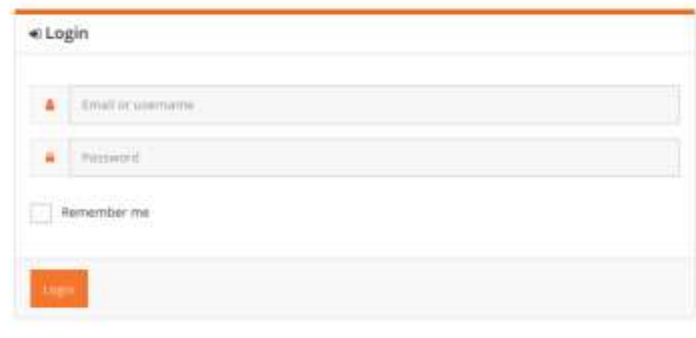

Little persword?

#### <span id="page-3-0"></span>3. Mi cuenta

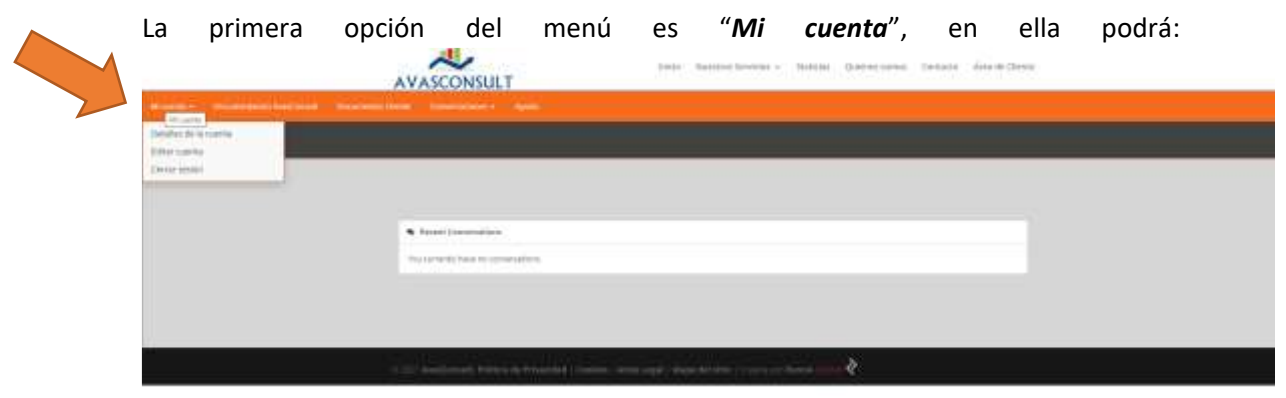

• Ver los detalles de su cuenta: donde podrán cambiar sus datos, contraseña y direcciones de facturación y/o fiscales.

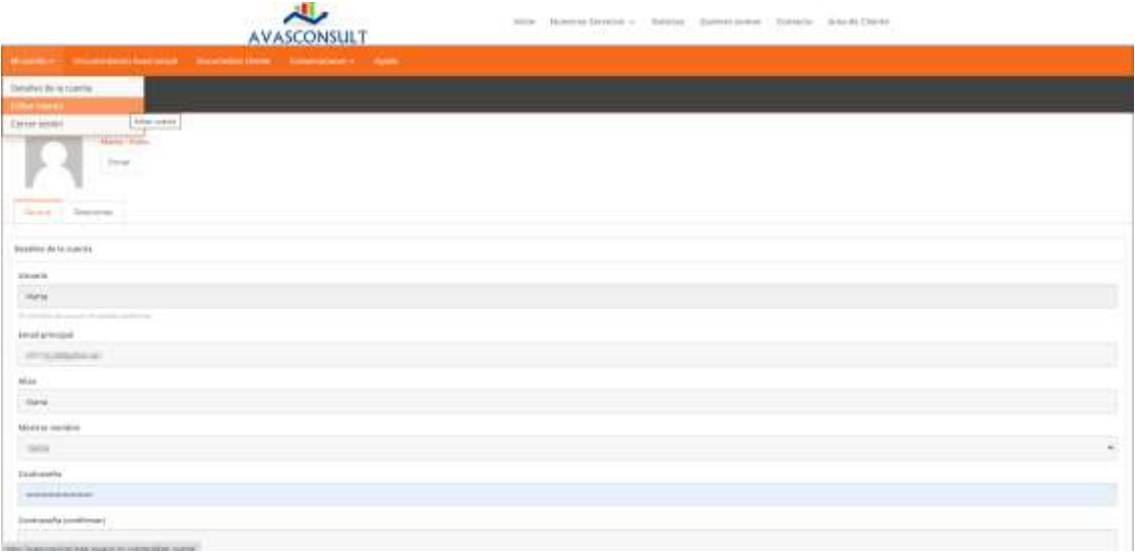

• Cerrar sesión: deja de estar identificado en el área de cliente.

## <span id="page-4-0"></span>4. Documentación AvasConsult

En este apartado AvasConsult le subirá su documentación en las carpetas correspondientes. Recibirá una notificación por correo, desde el cual podrá acceder directamente.

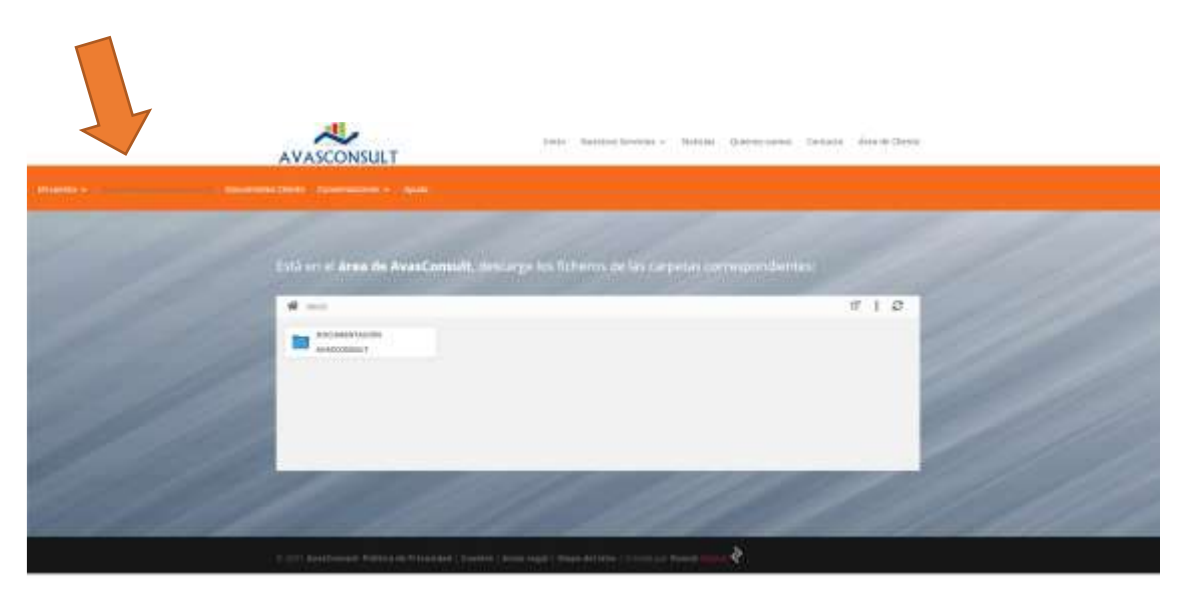

Para acceder a las carpetas, solo tendrá que pinchar en la carpeta correspondiente.

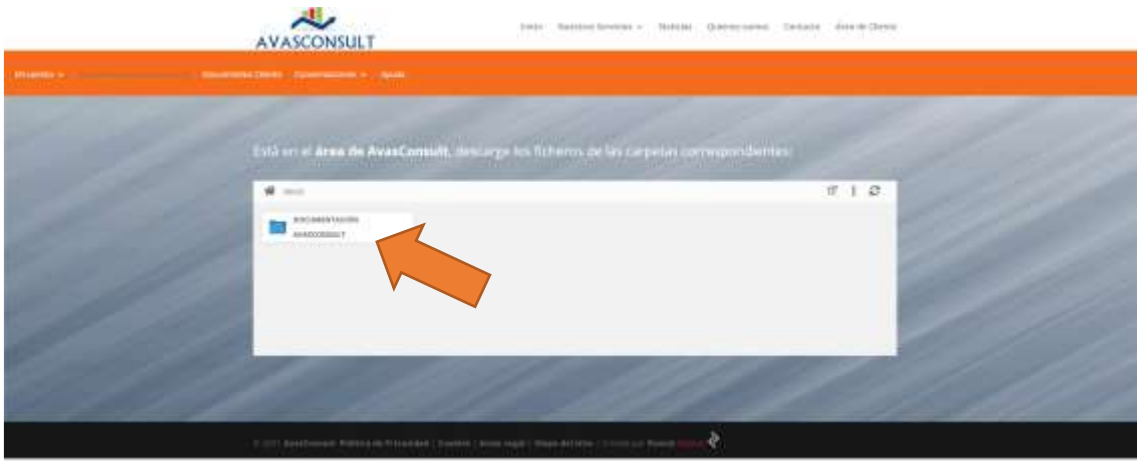

Una vez haya accedido a la carpeta *"Documentación AvasConsult"*, le aparecerán las siguientes subcarpetas (Contable, Fiscal, Laboral, Mercantil y Otros); donde encontrará todos los archivos que AvasConsult le haya subido en su correspondiente carpeta.

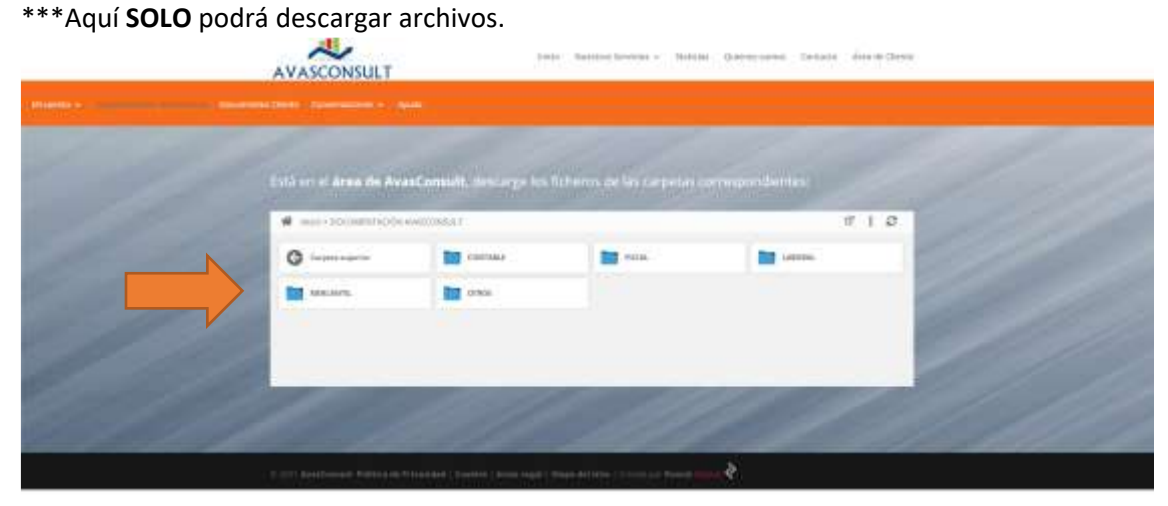

## <span id="page-5-0"></span>5. Para descargar Archivos de AvasConsult

Pinchar en la carpeta de donde quiera descargar el archivo, aparecerán los archivos que se encuentran en esa carpeta; pinchar el archivo que se quiera descargar y se abrirá la ventana para guardarlo en su ordenador.

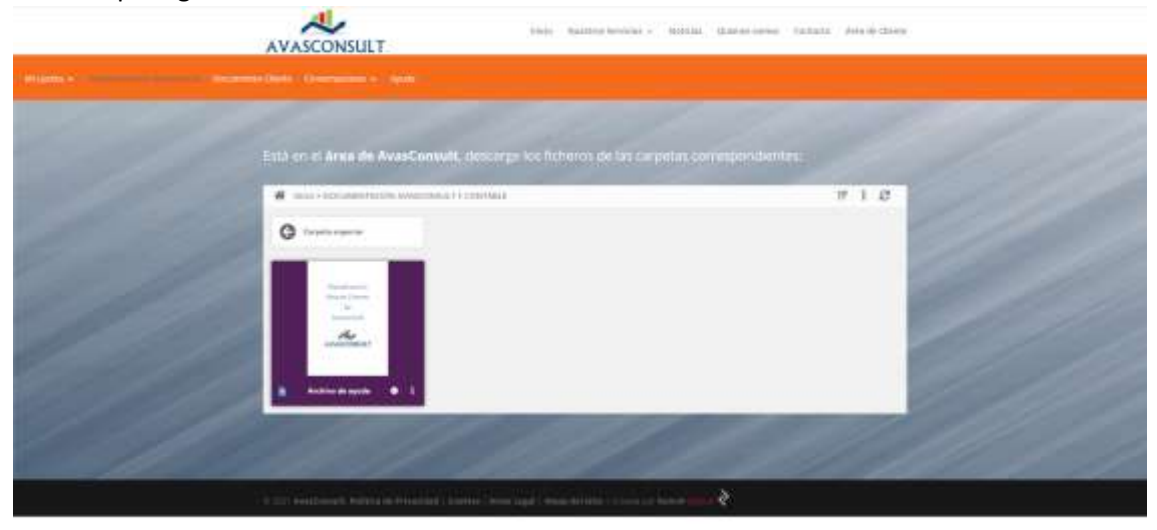

### <span id="page-6-0"></span>6. Documentos Cliente

En este apartado **usted subirá** su documentación en las carpetas correspondientes. AvasConsult recibirá un correo electrónico, notificando qué cliente y qué archivo ha subido.

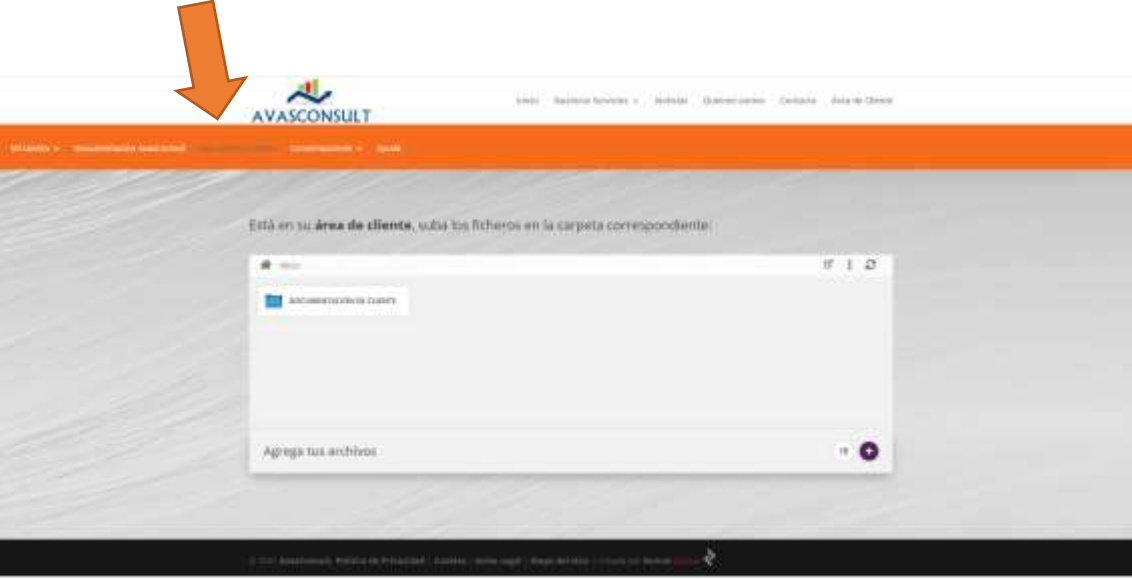

Accediendo a la carpeta *"Documentación de Cliente"*, se encontrará con las siguientes carpetas: 1T 2021, 2T 2021, 3T 2021, 4T 2021, Laboral y Otros. Donde usted deberá subir sus archivos en la carpeta correspondiente.

AvasConsult ocultará/bloqueará la subida de archivos de las diferentes carpetas cuando determine oportuno (periodos fiscales).

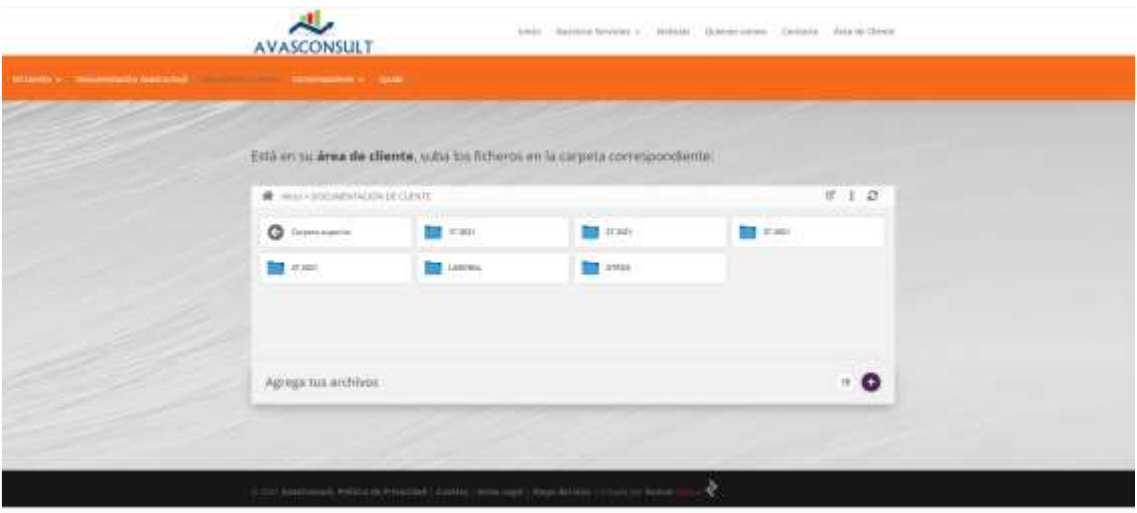

## <span id="page-7-0"></span>7. Como subir archivos

Seleccionaríamos la carpeta correspondiente, una vez dentro, en la zona inferior, "Agregar archivos", pincharíamos en el **+**

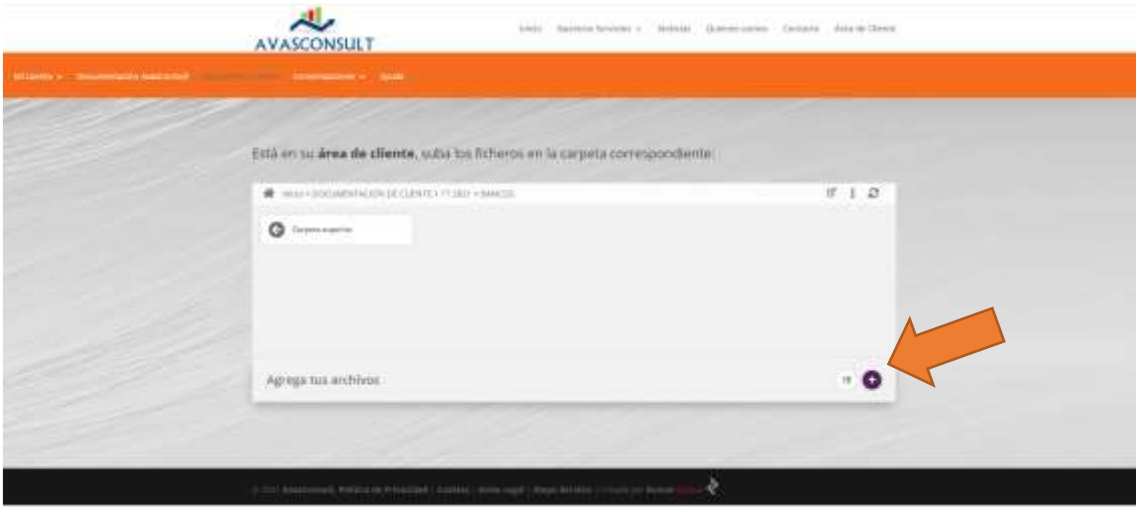

Se nos abrirá una ventana para que elijamos el archivo correspondiente que estará alojado en nuestro ordenador.

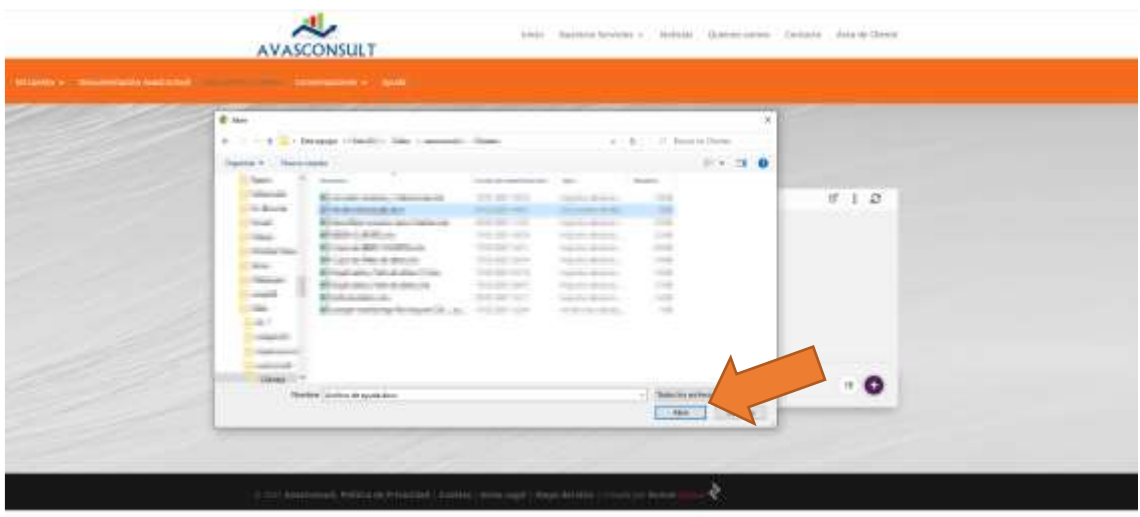

Seleccionando el archivo elegido y pulsando en "abrir", apareceria de la siguiente manera, confirmando que el archivo se ha subido correctamente.

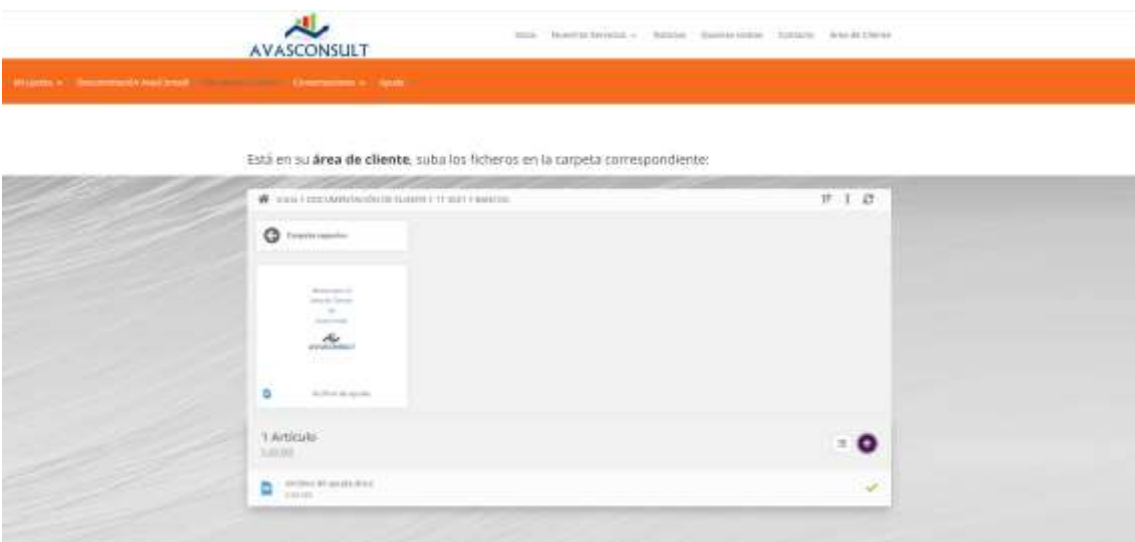

A continuación, le llegará a AvasConsult una notificación por correo electrónico indicando que usted ha subido un archivo.

## <span id="page-8-0"></span>8. Conversaciones

En esta sección podrá comunicarse con AvasCosult mediante mensajes tipo chat, que irán apareciendo según vaya creándolas.

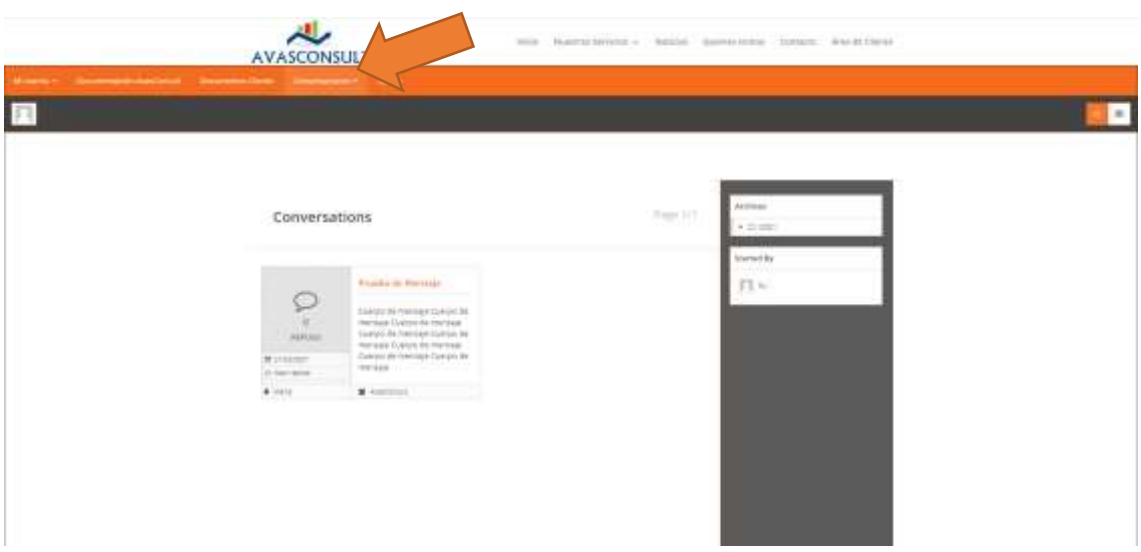

En el apartado *"Mis conversaciones"* podrá ver todas las conversaciones registradas que haya tenido con AvasConsult organizadas según el tema que se haya indicado.

En el apartado "Empezar conversación", podrá crear una nueva conversación con AvasConsult indicando en el **"Topic",** el asunto que quiere tratar y en el **"Message",** el cuerpo del mensaje. Una vez acabado el mensaje pulsaremos en **"Send"** y se enviará. Quedando registrado en "Mis conversaciones" y se enviará una notificación a AvasConsult de su nuevo mensaje, recibiendo también usted una notificación cuando AvasConsult le escriba.

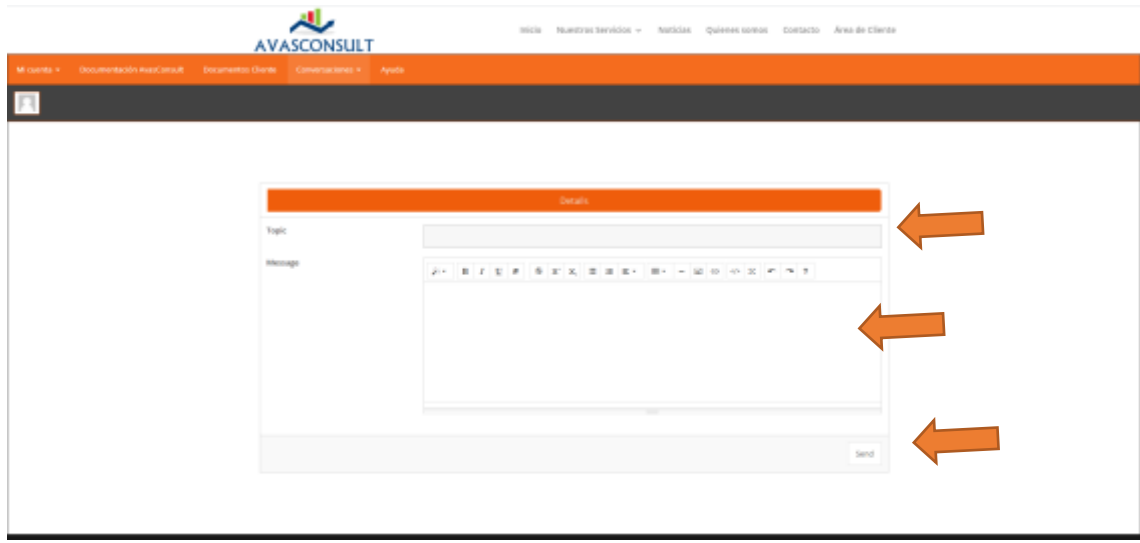

## <span id="page-9-0"></span>9. Ayuda

En este apartado podrá descargarse este manual y un correo al cual podrá consultar sus dudas del área de clientes.

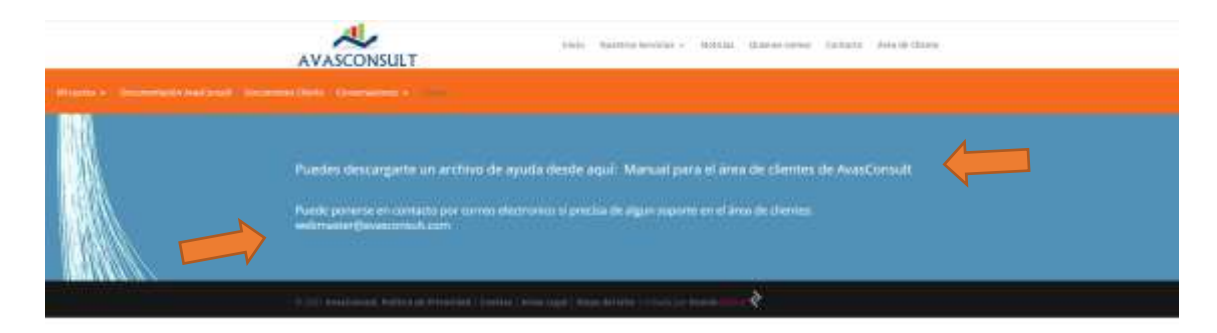